# MANUALE ISTRUZIONI

## 1. REGISTRAZIONE ONLINE

Collegarsi al sito internet: https://www.asst-brianza.it nella sezione "Bandi di concorsi e avvisi" -"Bandi in corso" – "Concorsi pubblici/Mobilità – Personale del Comparto" – richiamando il concorso di riferimento e accedendo al "Portale concorsi PA" tramite l'apposito link.

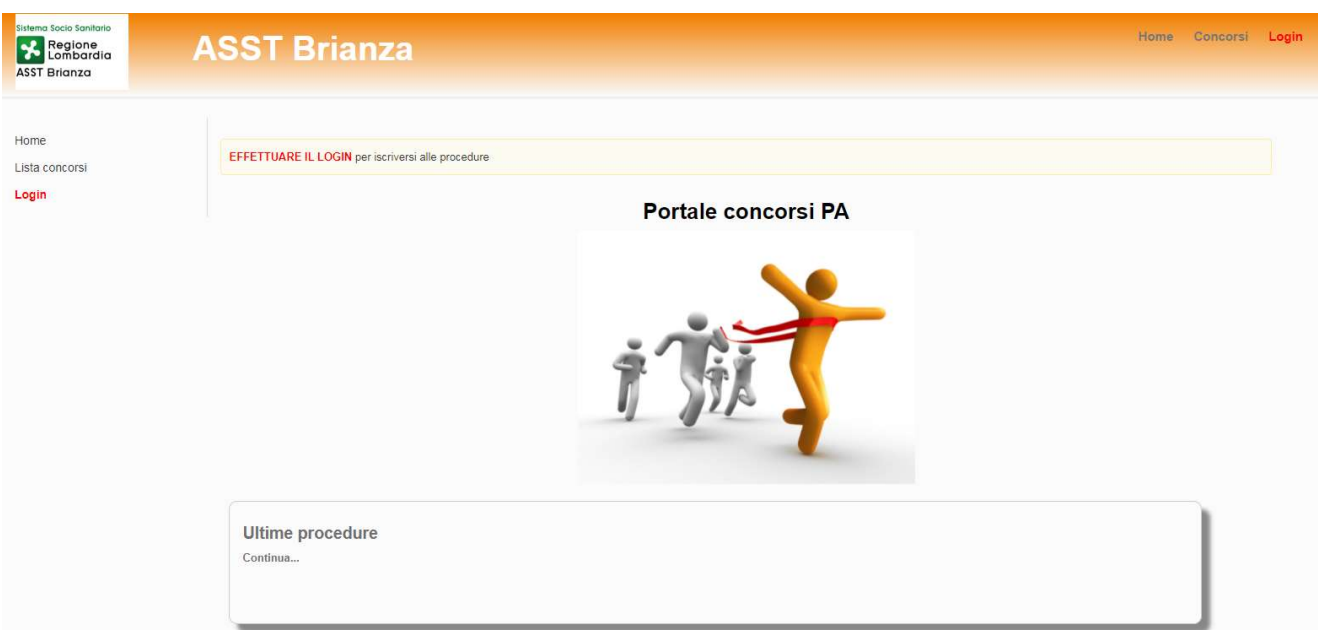

Cliccare il tasto "Login"- sezione "Login con codice fiscale" – inserire "codice fiscale" e "password" (che saranno le credenziali di accesso al sistema di iscrizione al concorso on-line), cliccare tasto "Registrati". Successivamente si apre una pagina in cui inserire i dati personali richiesti e, a conclusione di detta operazione, cliccare il tasto "Registrati".

### (ATTENZIONE: inserire mail e codice fiscale corretti, se inserimento errato contattare ufficio concorsi)

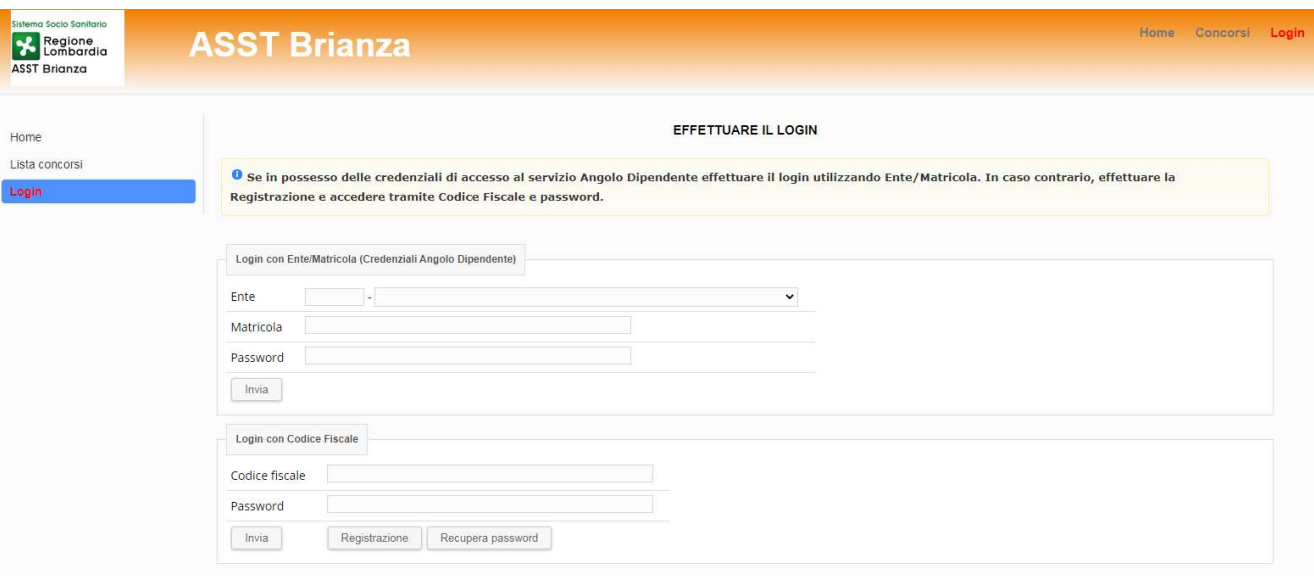

Fare attenzione al corretto inserimento della e-mail, che deve essere personale e non PEC, perché a seguito della registrazione descritta, il programma invierà una e-mail al candidato con il seguente contenuto:

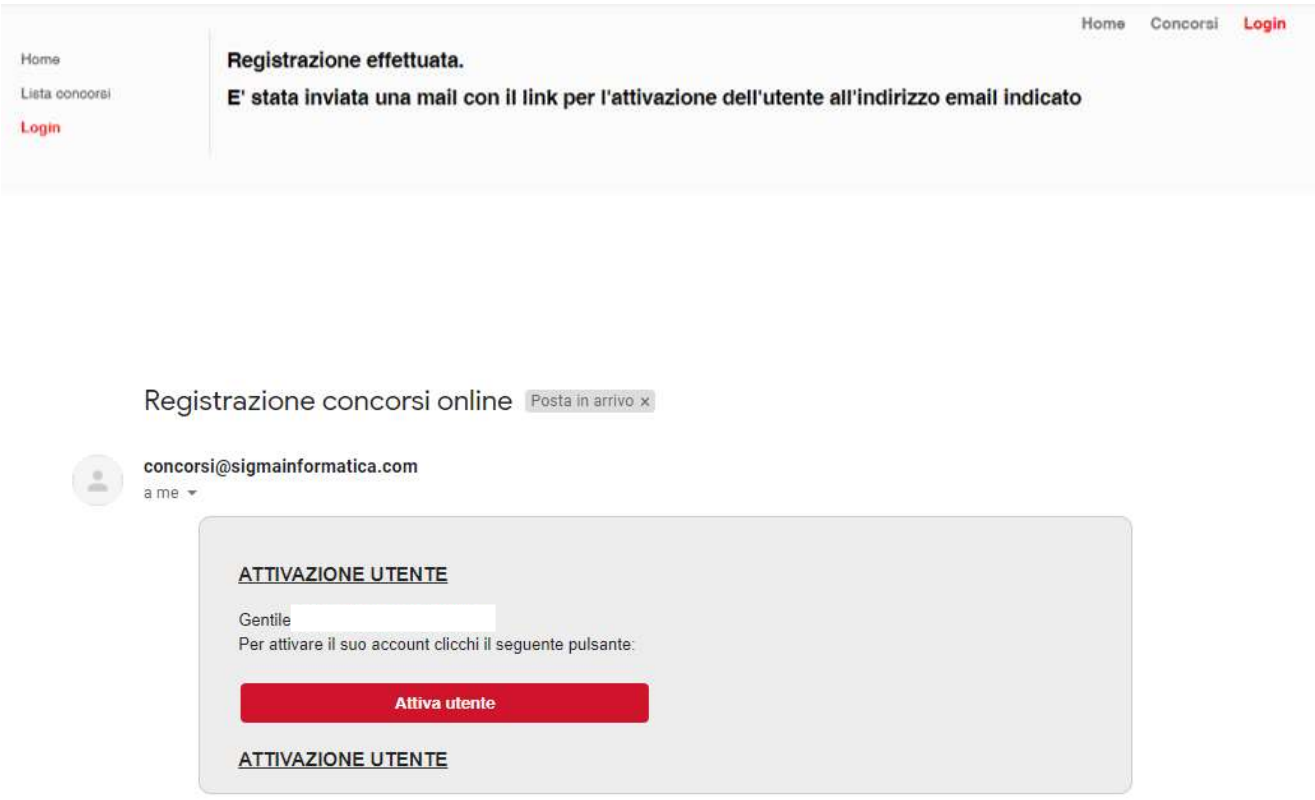

Collegarsi, una volta ricevuta la mail, al link indicato per l'attivazione dell'utente. Con questo, la procedura di registrazione è completata, ed è possibile accedere al concorso cui iscriversi con le credenziali di cui sopra (codice fiscale e password inserita in fase di registrazione).

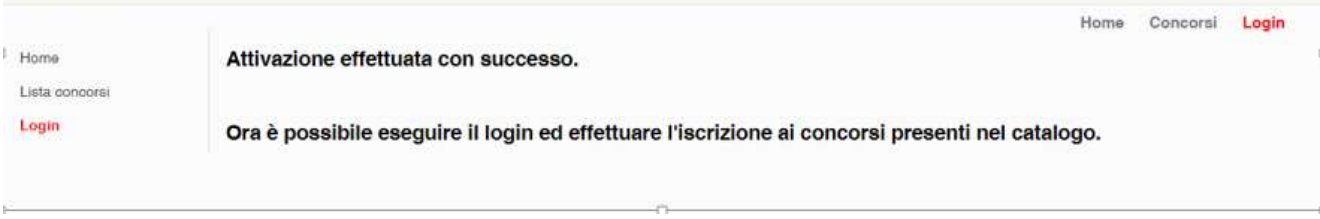

A questo punto si deve cliccare sul tasto rosso "Login" a sinistra ed effettuare il "Login con codice fiscale", inserendo il codice fiscale e la password creati in precedenza quali credenziali di accesso al sistema e cliccare sul tasto "Invia".

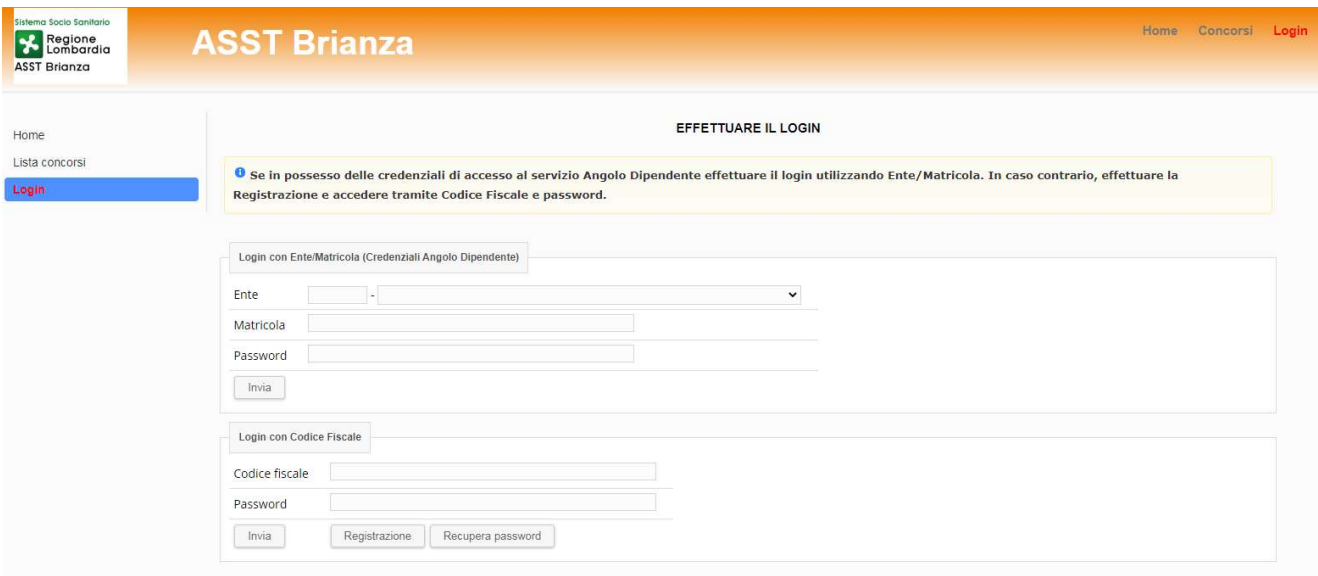

#### Si aprirà la seguente videata:

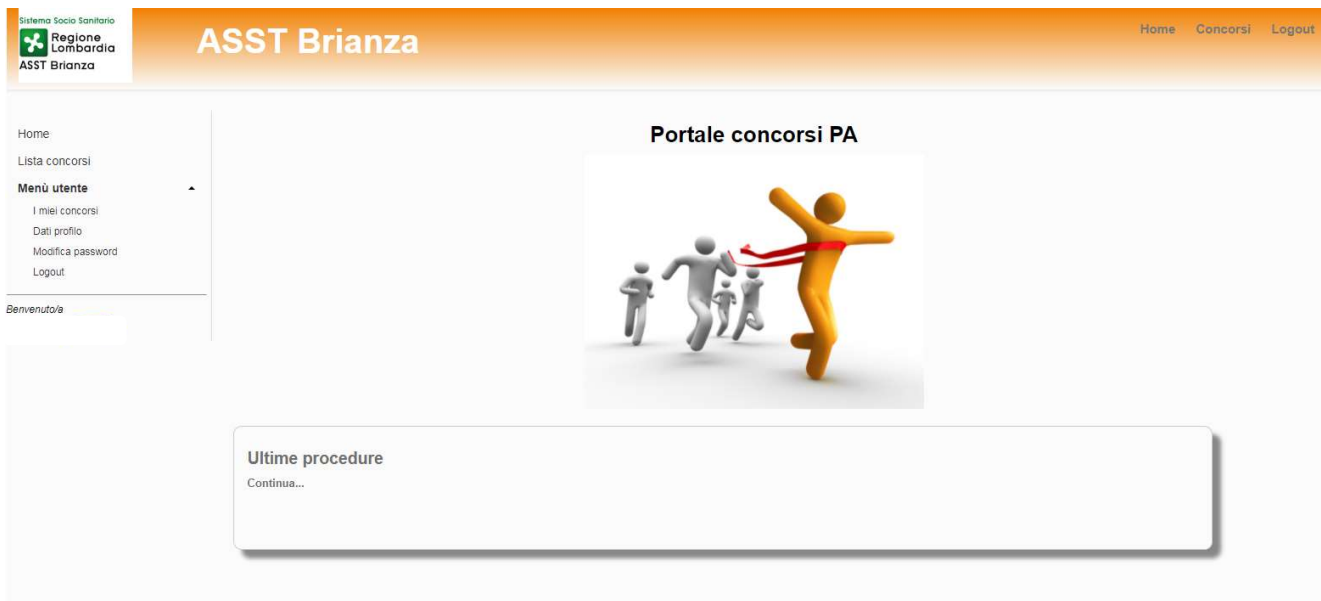

Dal "Menù utente" in alto a sinistra selezionare "Lista concorsi" e iscriversi al concorso interessato, dopo di che sarà possibile compilare la specifica domanda.

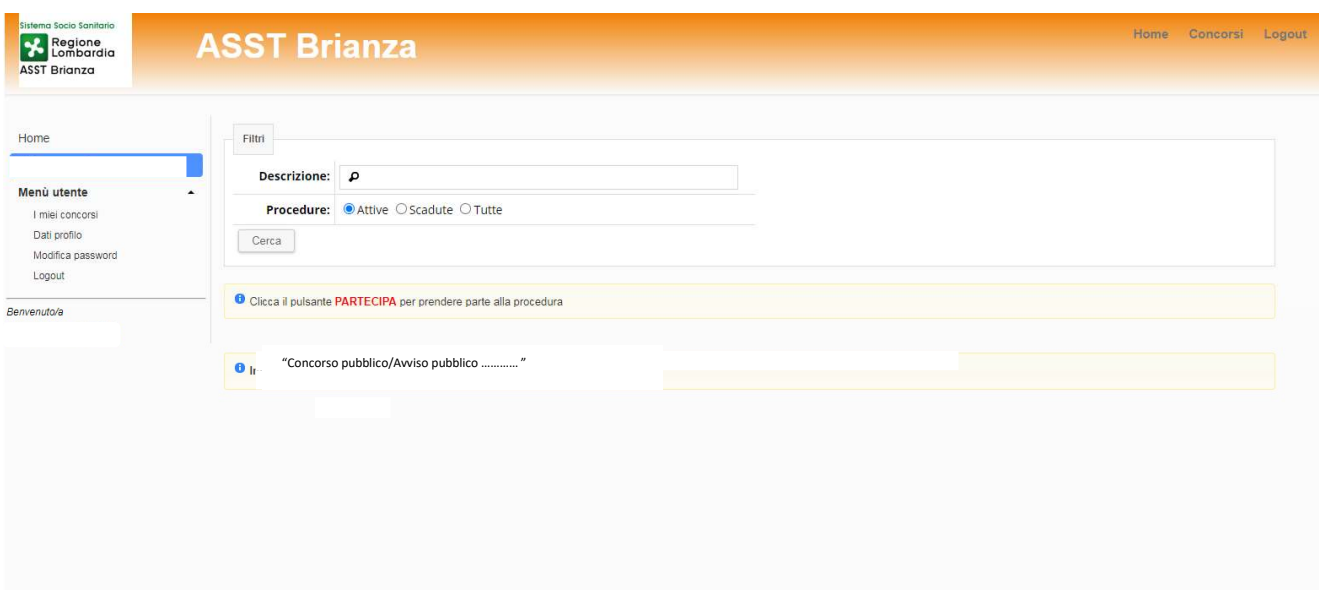

IMPORTANTE! Qualora, successivamente al login, si dovessero riscontare dei problemi nella visualizzazione del concorso, scorrere fino alla fine della pagina e cliccare in corrispondenza della banda arancione su ASST Brianza, posto nella colonna centrale, sotto Regioni – Lombardia, come sotto riportato:

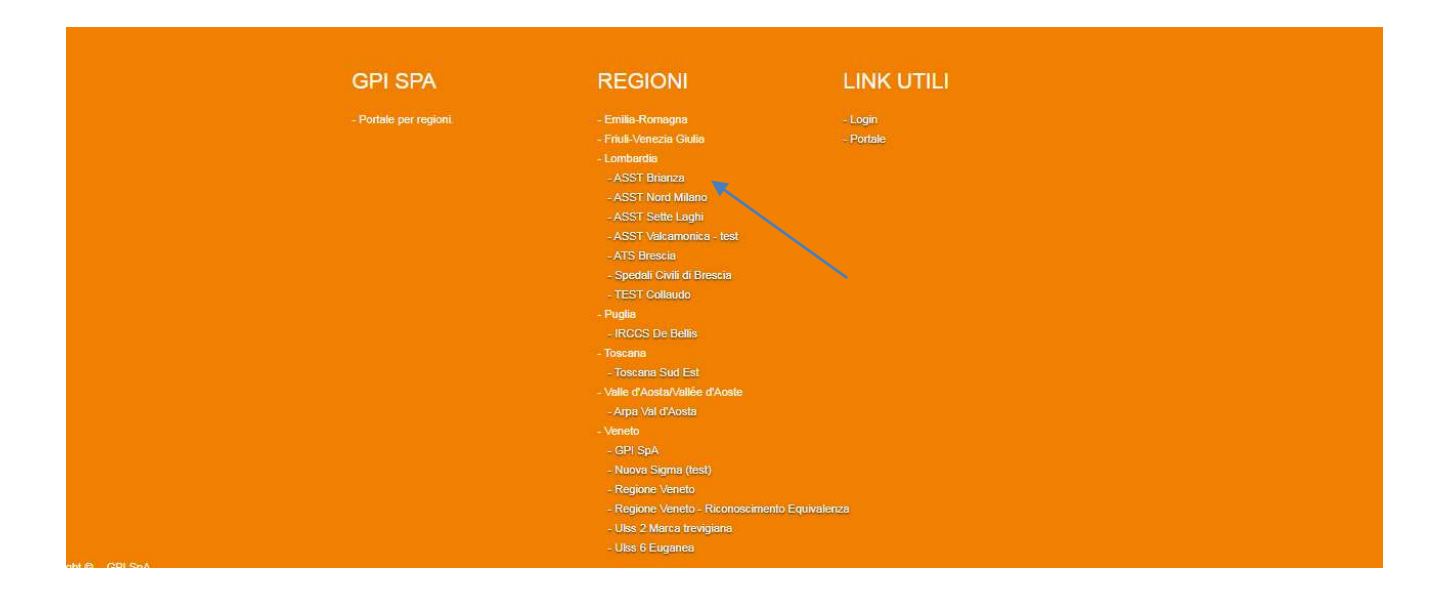

Qualora si volesse consultare o compilare la domanda in un secondo momento, si potrà effettuare l'accesso, dopo aver effettuato il login, da "Menù utente" e selezionando "I miei concorsi".

## 2. ISCRIZIONE ON LINE AL CONCORSO PUBBLICO

Il candidato accede alla schermata di inserimento della domanda, dove deve dichiarare il POSSESSO DEI REQUISITI GENERALI E SPECIFICI richiesti per l'ammissione al concorso.

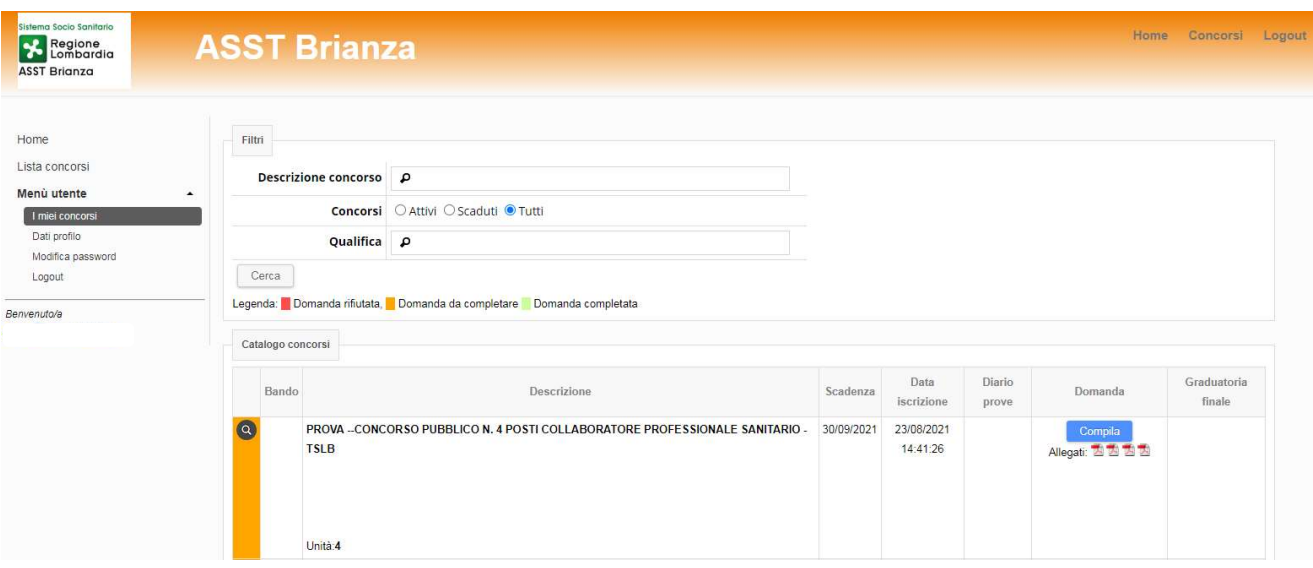

Per iniziare cliccare il tasto "Compila" in ogni sezione ed al termine dell'inserimento, salvare.

Si inizia dalla sezione "Requisiti generali", che riporta le informazioni già inserite in fase di registrazione, che deve essere completata in tutte le sue parti e dove va allegata la scansione del documento di identità in corso di validità, cliccando il bottone "aggiungi documento" (dimensione massima 1 mb) ed infine cliccando il tasto in basso "Salva" prima di passare alla successiva.

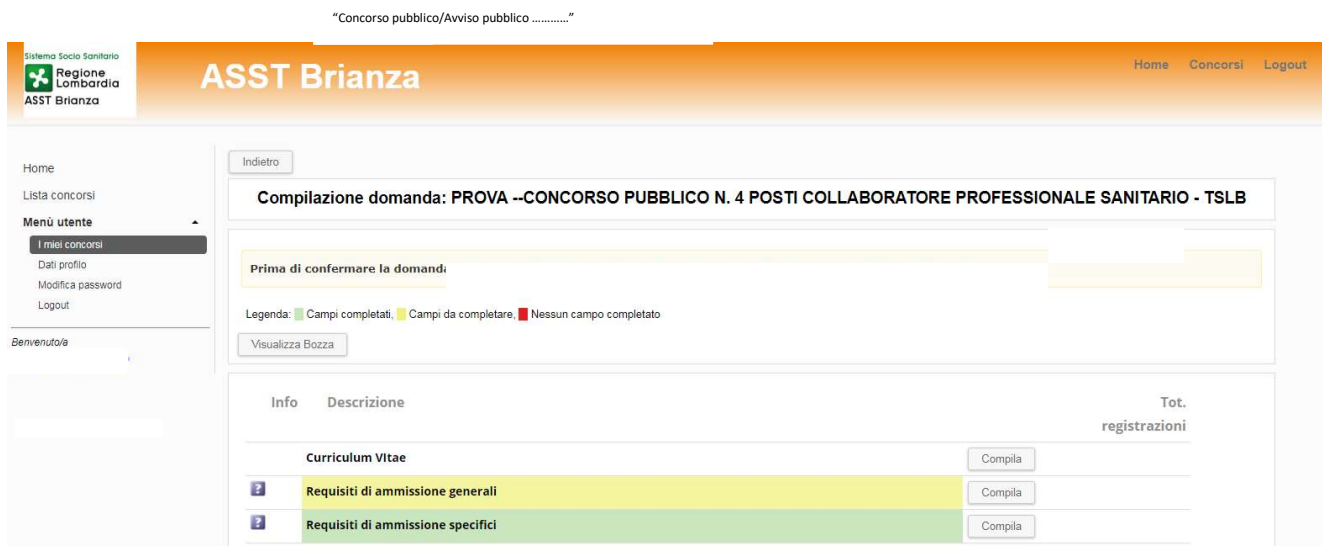

Si prosegue con la compilazione delle ulteriori sezioni di cui si compone il format, il cui elenco è disposto sul lato sinistro dello schermo; via via che vengono compilate, risultano spuntate in verde (solo per sezioni che riguardano i requisiti generali, specifici e specifici-specializzazione, per le altre sezioni rimarrà il colore bianco).

Le sezioni possono essere compilate in più momenti, in quanto è possibile accedere a quanto già inserito ed aggiungere/correggere/cancellare, fino a quando non si conclude la compilazione cliccando su "**Conferma**".

Terminata la compilazione di tutte le sezioni e dopo avere reso le dichiarazioni finali, cliccare su "Conferma" (ATTENZIONE: a seguito della conferma, la domanda risulterà bloccata e sarà inibita qualsiasi altra modifica e integrazione.)

Il candidato deve stampare quindi la domanda definitiva (priva della scritta bozza) tramite la funzione "STAMPA DOMANDA" e obbligatoriamente procedere alla sua firma, alla sua scannerizzazione/foto e al successivo upload cliccando il bottone "Allega la domanda firmata".

Solo al termine di quest'ultima operazione comparirà il bottone "Invia l'iscrizione firmata" che va cliccato per inviare definitivamente la domanda. Il candidato riceverà una mail di conferma della sua iscrizione, con allegata la copia della domanda.

### Il mancato inoltro informatico della domanda firmata determina l'automatica esclusione del candidato dal concorso di cui trattasi.

Si sottolinea che tutte le informazioni (requisiti specifici di ammissione, titoli di carriera ed esperienze professionali e formative), dovranno essere indicate in modo preciso ed esaustivo poichè si tratta di dati sui quali verrà effettuata la verifica del possesso dei requisiti per la partecipazione al concorso/avviso, degli eventuali titoli di preferenza o di riserva dei posti, nonché la valutazione dei titoli. Si tratta di una dichiarazione resa sotto la propria responsabilità ed ai sensi del D.P.R. 28.12.2000, n. 445.

I rapporti di lavoro/attività professionali in corso possono essere autocertificati limitatamente alla data in cui viene compilata la domanda (quindi, in caso di servizi ancora in corso, nel campo corrispondente alla data di fine rapporto il candidato deve inserire la data di compilazione della domanda).

Per alcune tipologie di titoli è necessario, al fine dell'accettazione della domanda e della successiva valutazione, effettuare la scannerizzazione dei documenti e fare l'upload direttamente.

# 3. EVENTUALE INTEGRAZIONE DI ULTERIORI TITOLI E DOCUMENTI ALLA DOMANDA DI PARTECIPAZIONE AL CONCORSO

Dopo l'invio on-line della domanda e prima della data di scadenza del concorso, nel caso si voglia ulteriormente correggere/inviare altre informazioni, è possibile solamente procedere annullando la domanda già inviata tramite la funzione "Annulla domanda", con conseguente perdita di validità della ricevuta di avvenuta compilazione, e procedere dall'inizio con la compilazione integrale di una nuova domanda. La domanda annullata non verrà presa in considerazione.

# 4. UNIONE DEI FILE RICHIESTI DALLA PROCEDURA DI REGISTRAZIONE

Per la conversione dei file da allegare alla domanda in formato pdf, la loro comprensione nelle dimensioni massime richieste e l'eventuale unione in un unico file, è possibile utilizzare alcuni dei tanti programmi reperibili gratuitamente in internet, tra questi ce ne sono alcuni utilizzabili direttamente on line che non necessitano quindi di alcuna installazione sul vostro personal computer, in particolare ne segnaliamo due per la loro immediatezza e facilità di utilizzo:

- PDF24 Converter, software per la conversione di un file in formato pdf disponibile all'indirizzo web: https://it.pdf24.org/doc2pdf
- SHRINK PDF, software per la compressione delle dimensioni di un file, disponibile all'indirizzo web: http://shrinkpdf.com/it
- PDF MERGE, software per l'unione di più file in un unico file pdf, disponibile all'indirizzo web: https://www.pdfmerge.com/

Vediamo di seguito come utilizzare i programmi per ottenere un file pdf dalle dimensioni contenute partendo da una foto di grandi dimensioni.

# 5. CONVERSIONE IN FILE PDF

- 1. Collegarsi al sito https://it.pdf24.org/doc2pdf
- 2. Cliccare sul pulsante 'Choose file' (scegli file)

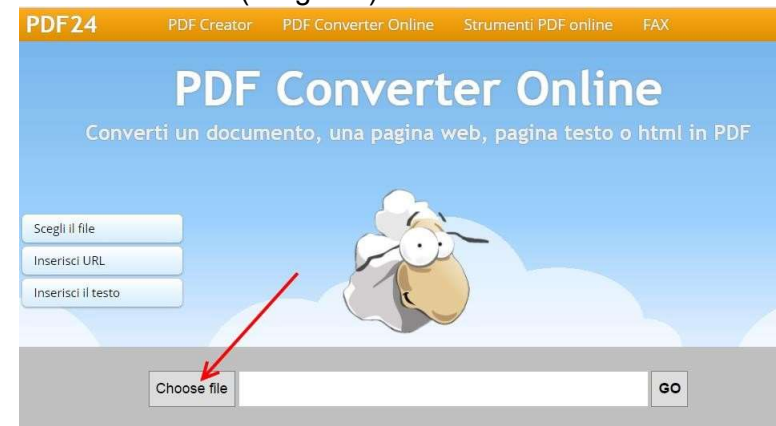

3. Si aprirà una maschera di navigazione tra i file del vostro computer, cercate e selezionate il file che volete convertire in pdf e cliccate su 'Apri'

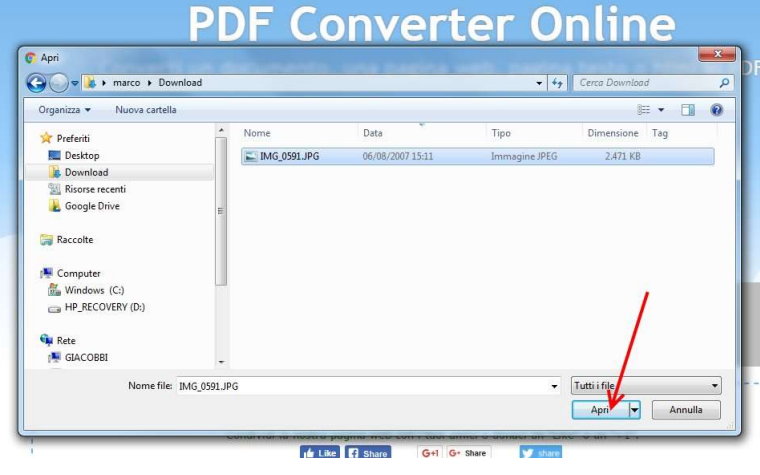

4. Cliccare sul tasto 'Go' per avviare la conversione

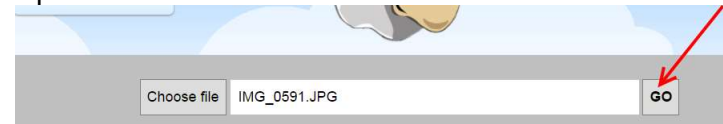

5. Attendere fintanto che non compare la scritta: 'Il tuo file è stato elaborato', a questo punto cliccare su tasto 'DOWNLOAD' per scaricare il file in formato pdf

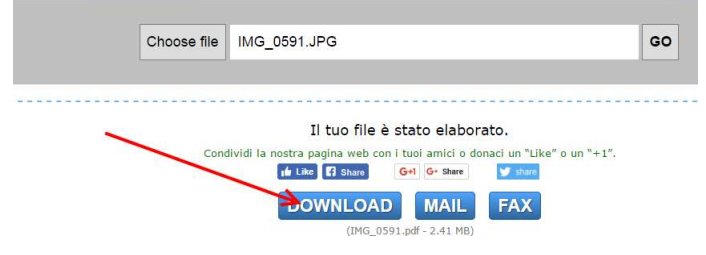

Il file verrà scaricato presumibilmente nella cartella di 'download' dell'utente: C:\nome utente computer\download

e avrà lo stesso nome del file originario ma con estensione '.pdf'

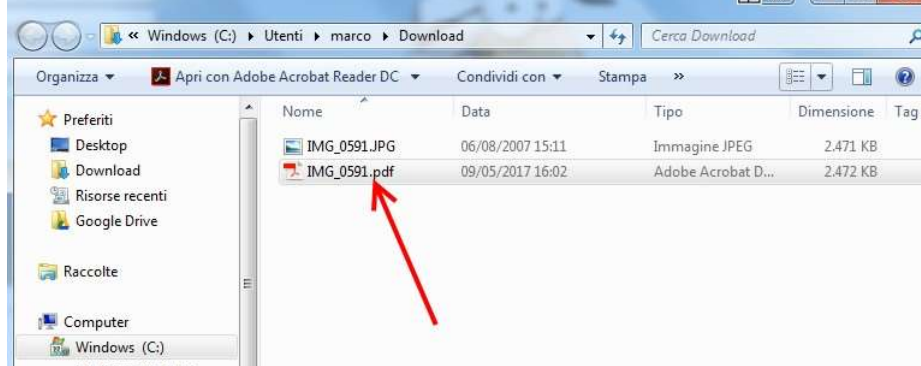

ATTENZIONE: la procedura descritta non riduce il file in dimensione, si occupa solo della conversione del file in formato pdf, per ridurre le dimensioni del file pdf al minimo possibile seguire la procedura sotto indicata.

### 6. RIDURRE LE DIMENSIONI DI UN FILE PDF

- 1. Collegarsi al sito http://shrinkpdf.com/it
- 2. (A) Impostare la lingua 'Italiano'
- 3. (B) Impostare il tipo di file da ridurre (presumibilmente 'PDF')
- 4. (C) Cliccare sul tasto 'CARICA FILE'

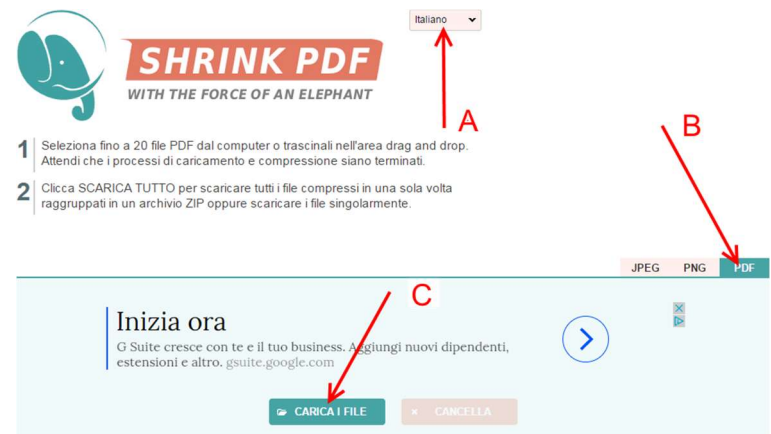

5. Si aprirà una maschera di navigazione tra i file del vostro computer, (A)cercate e selezionate il file che volete convertire in pdf e cliccate su (B) 'Apri'

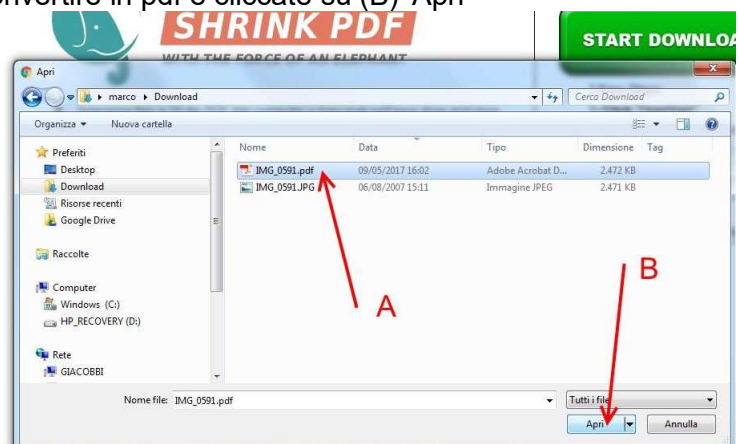

6. Il programma avvierà immediatamente la procedura di riduzione del file, attendere fino alla conclusione e poi cliccare sul tasto 'scarica'

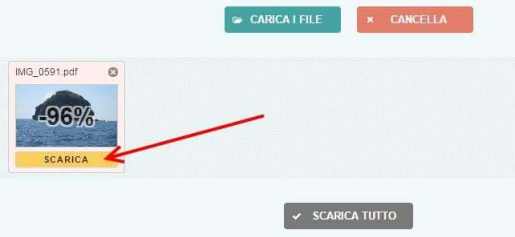

Il file verrà scaricato presumibilmente nella cartella di 'download' dell'utente: C:\nome utente computer\download

E avrà lo stesso nome del file originario ma con l'aggiunta dell'estensione '-min' e sarà facilmente riconoscibile anche per via delle dimensioni ridotte.

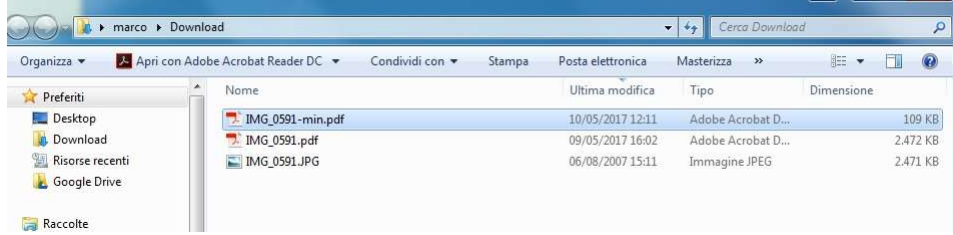

# 7. UNIRE PIÚ FILE PDF IN UN UNICO FILE PDF

- 1. Collegarsi al sito https://www.pdfmerge.com/
- 2. (A) Scegliere i file che si desidera unire selezionandone uno per uno cliccando sui pulsanti 'Scegli file'

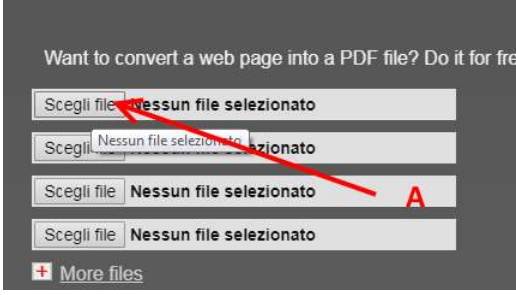

3. Si aprirà una maschera di navigazione tra i file del vostro computer, (B) cercate e selezionate il file che volete unire con gli altri in pdf e cliccate su (C) 'Apri'

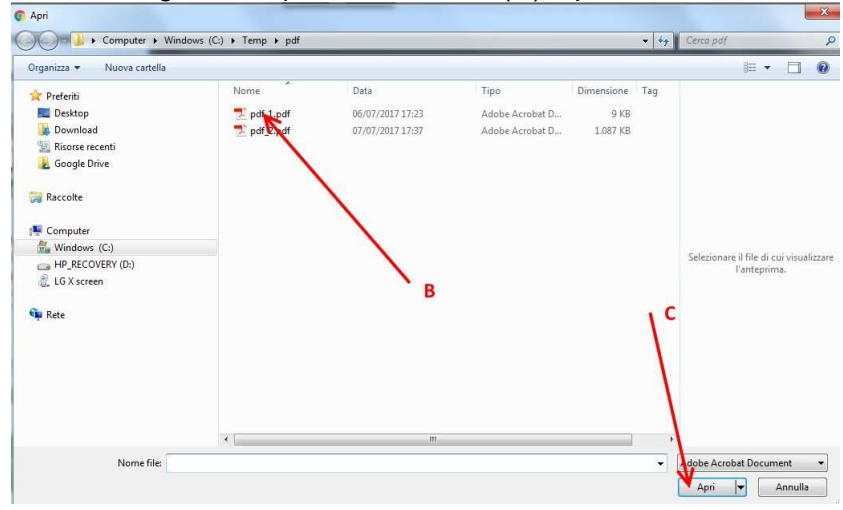

- 4. Ripetere il punto 3) per ogni file che si vuole unire in un unico file pdf.
- 5. Dopo aver selezionato i file (D) che devono essere uniti cliccare sul pulsante 'Merge' (E)

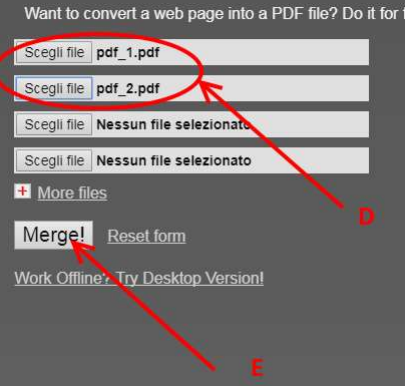

6. Attendere che la procedura finisca, il file verrà scaricato presumibilmente nella cartella di 'download' dell'utente:

#### C:\nome utente computer\download

con nome: 'Download File' (F) (dopo la prima volta i file successivi alla prima operazione di unione saranno salvati con il nome 'Download File(1)', 'Download File(2)'….'Download File(numero progressivo)' l'ultimo prodotto sarà tuttavia facilmente riconoscibile anche dalla

data e ora di 'Ultima modifica' (G))

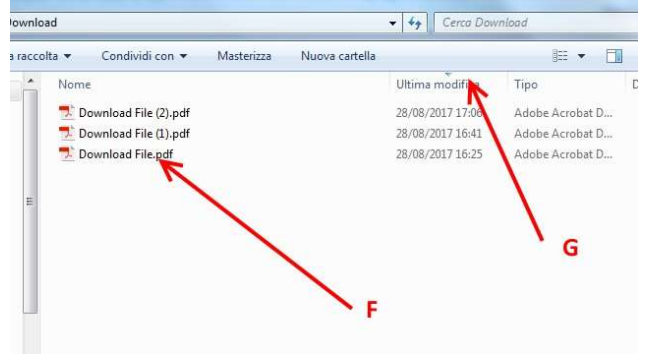